# **Работа с контроллером CLRC-02**

### **Сброс настроек**

Для приведение контроллера CLRC-02 с начальное состояние, необходимо выполнить процедуру сброса настроек. Для этого выключите контроллер, нажмите и удерживайте кнопку сброса, включите контроллер, продолжайте удерживать кнопку сброса до звукового сигнала.

После сброса настроек WiFi-модуль контроллера будет работать в режиме точки доступа, т.е. создаст сеть, к которой можно подключиться. Имя сети: **CLRC-02**, пароль: **12345678**. На экране будет отображаться следующее:

```
Created AP: 
CLRC-02 
IP:192.168.4.1 
>>> Press any key
```
Если нет домашнего WiFi-роутера, то можно использовать и эту сеть. Для изменения настроек WiFi-модуля подключитесь к сети CLRC-02, откройте браузер и в адресной строке наберите следующее:

http://192.168.4.1/setup?mode=clnt&ssid=<SSID>&password=<PASSWORD>

, где <SSID> и <PASSWORD> имя и пароль вашей домашней сети. При успешном подключении к вашей сети, на экране отобразится новый IP-адрес контроллера, который в дальнейшем будет использоваться для управления.

# **Загрузка скриптов**

В адресной строке браузера наберите IP-адрес контроллера. На открывшейся webстранице будет примерно следующее:

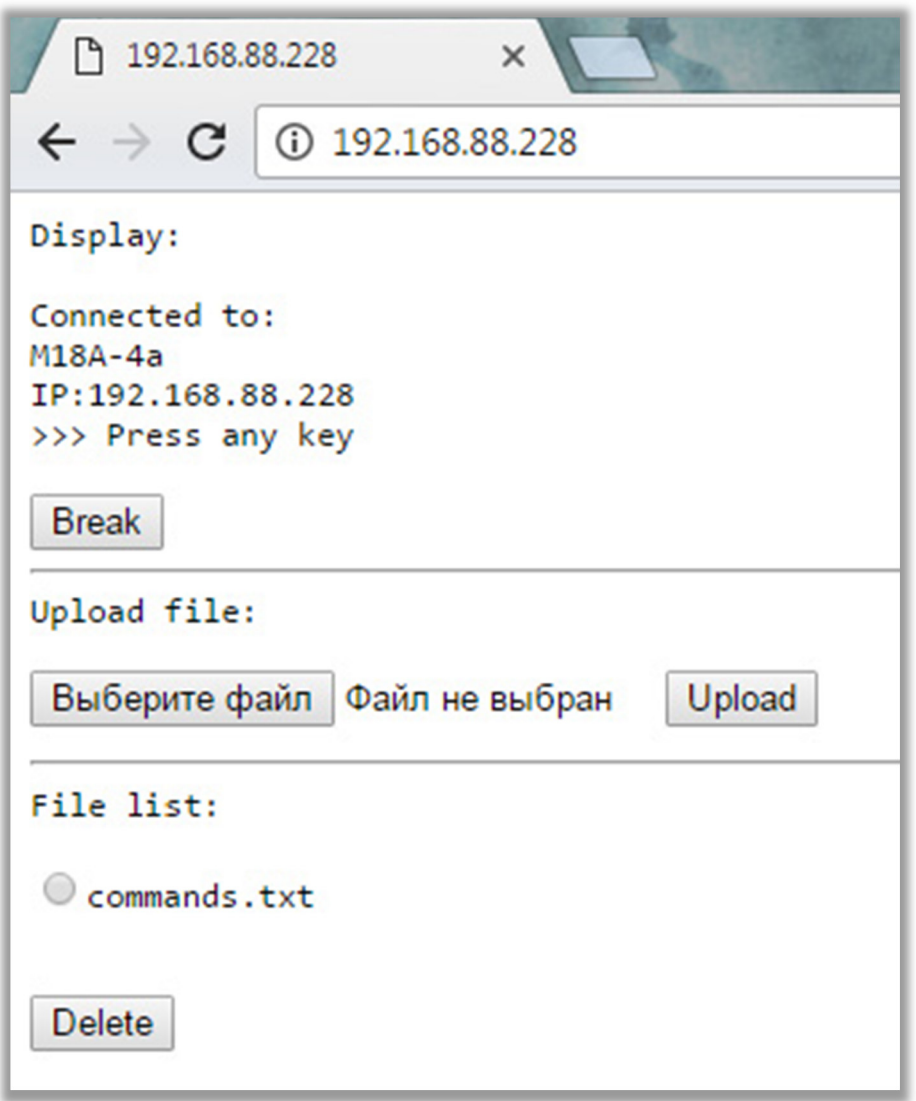

В секции *Display* показывается что именно на текущий момент отображается на LCDдисплее контроллера. Кнопка *Break* служит для принудительного завершения исполнения скрипта.

Секция *Upload file* нужна для загрузки файлов скриптов. Файлы скриптов должны иметь расширение *.txt*. Давайте скриптам имена английскими буквами. Иначе имена скриптов будут некорректно отображаться на LCD-дисплее и вам будет сложно ориентироваться.

В секции *File list* показывается список загруженных в контроллер скриптов. Если нужно удалить файл, то выберите его и нажмите кнопку *Delete*.

#### **Коррекция вольтметра**

Если в вашей версии контроллера CLRC-02 используется ЦАП ds1115, то контроллер может замерять напряжение в сети и делать на основании этих замеров коррекцию мощности. Изначально следует настроить встроенный вольтмерт контроллера.

Вам понадобится сторонний вольтметр, по показаниям которого будет выполняться настройка. Замерьте им напряжение в сети. В меню контроллера выберите пункт *Voltmeter setup*.

```
-=Voltmeter setup=- 
>LEFT/RIGHT - change 
>SELECT - exit 
v=225
```
Кнопками *Left/Right* откорректируйте значение напряжения так, чтобы оно совпадало с показаниями стороннего вольтметра. Данную процедуру достаточно выполнить один раз. При сбросе настроек контроллера данные о коррекции вольтметра сохраняются.

#### **Проверка сенсоров**

Для проверки температурных сенсоров и выяснения их номеров, в меню контроллера выберите пункт *Check sensors*. На LCD-дисплее будет примерно такая картина:

```
-=Physical sensors=- 
>>> Press any key 
p1=23.50 p3=..... 
p2=22.75 p4=.....
```
Нагревая сенсоры рукой можно выяснить их номера. Эти номера потребуются при создании в скриптах логических термометров.

## **Запуск скрипта**

В главном меню контроллера выберите пункт *Run script*. Появится список всех скриптов из которого выберите кнопками *Up/Down* нужный и нажмите кнопку *Select*. Скрипт будет запущен на исполнение.

Значения термометров отображаются в левой части экрана. Посередине сверху показывается текущая мощность в процентах. Ниже отображается состояние реле («**.**» – включено, «**x**» - выключено). В правом верхнем углу отражается время работы скрипта в формате часы:минуты. Ниже заголовок. В нижнем правом углу отображается текущее условие или команда. Если в условии имеется поле <duration> и условие выполняется, то выше отображается таймер обратного отчета.

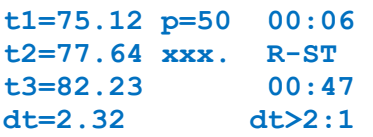

Во время исполнения скрипта мощность можно корректировать кнопками *Left/Right*. Для прерывания скрипта нажмите кнопку *Select*, а затем кнопку *Left*.